## 12. Jak poprawnie przeglądać prezentacje udostępniane w kursach

Prezentacje udostępnione w formacie SCORM (ikona <sup>14</sup>) należy przeglądać z wykorzystaniem przycisków nawigacyjnych dostępnych pod prezentacją bądź kursorami. Dzięki temu zostanie prawidłowo zliczona ilość przejrzanych stron prezentacji

## Po wejściu w dana prezentację

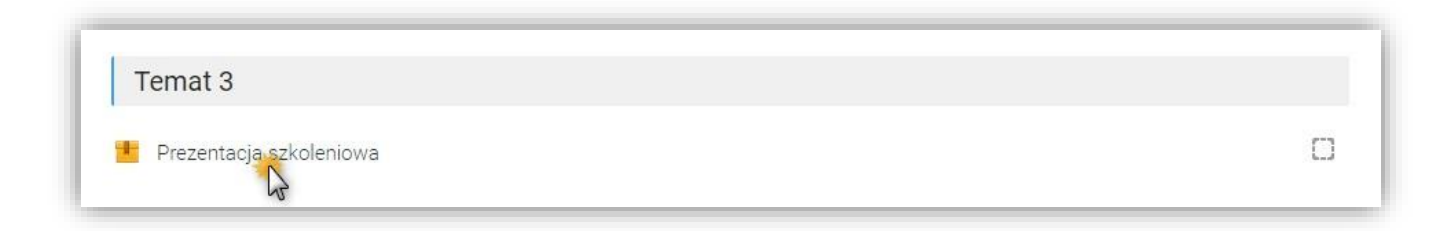

## Należy, kliknąć Wejdź (2)

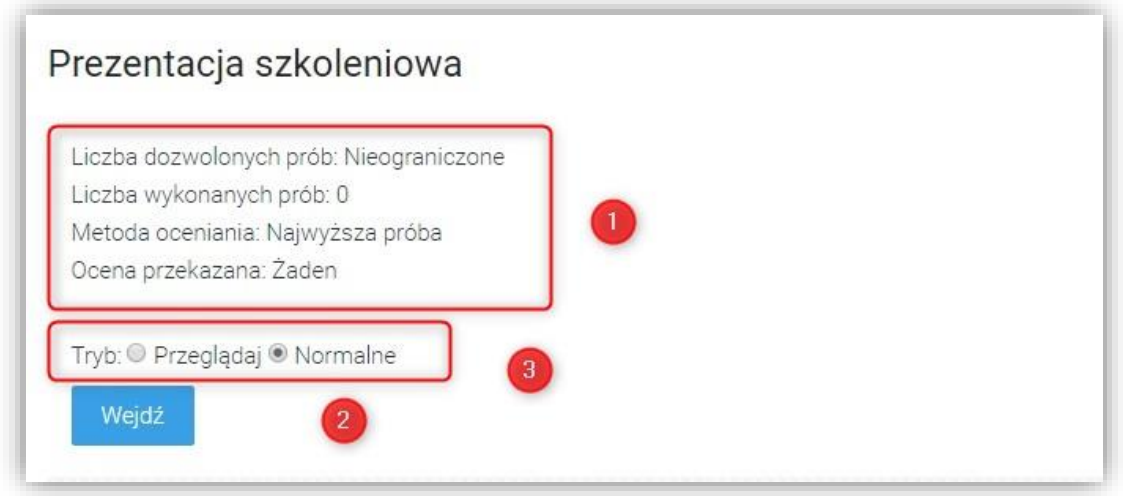

Proszę zwrócić uwagę że prezentację możemy przeglądać wielokrotnie, a ocena jest obliczana na podstawie najwyższej próby (1)

UWAGA! Na tym etapie (3) decydujemy czy tylko przeglądamy materiał, "Przeglądaj", czy ma być on rejestrowany i oceniony przez platformę, zaznaczona opcja "Normalnie"

Opcja "Liczba dozwolonych prób: Nieograniczone" jest opcją domyślną. Może ona zostać zmieniona przez Prowadzącego na konkretną wartość.

Prezentacja może również zawierać ograniczenie czasowe co do dostępności. Informacja o tym jest wyświetlana przed uruchomieniem.

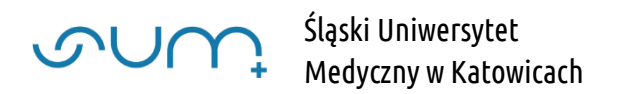

Prezentację przeglądamy korzystając z przycisków (3), bądź klawiszy kursorów prawo-lewo po wejściu w tryb pełnoekranowy (4)

Pasek przewijania (5) służy jedynie do przeglądu slajdów. Przewijanie do ostatniego slajdu z jego wykorzystaniem nie spowoduje zaliczenia wszystkich stron.

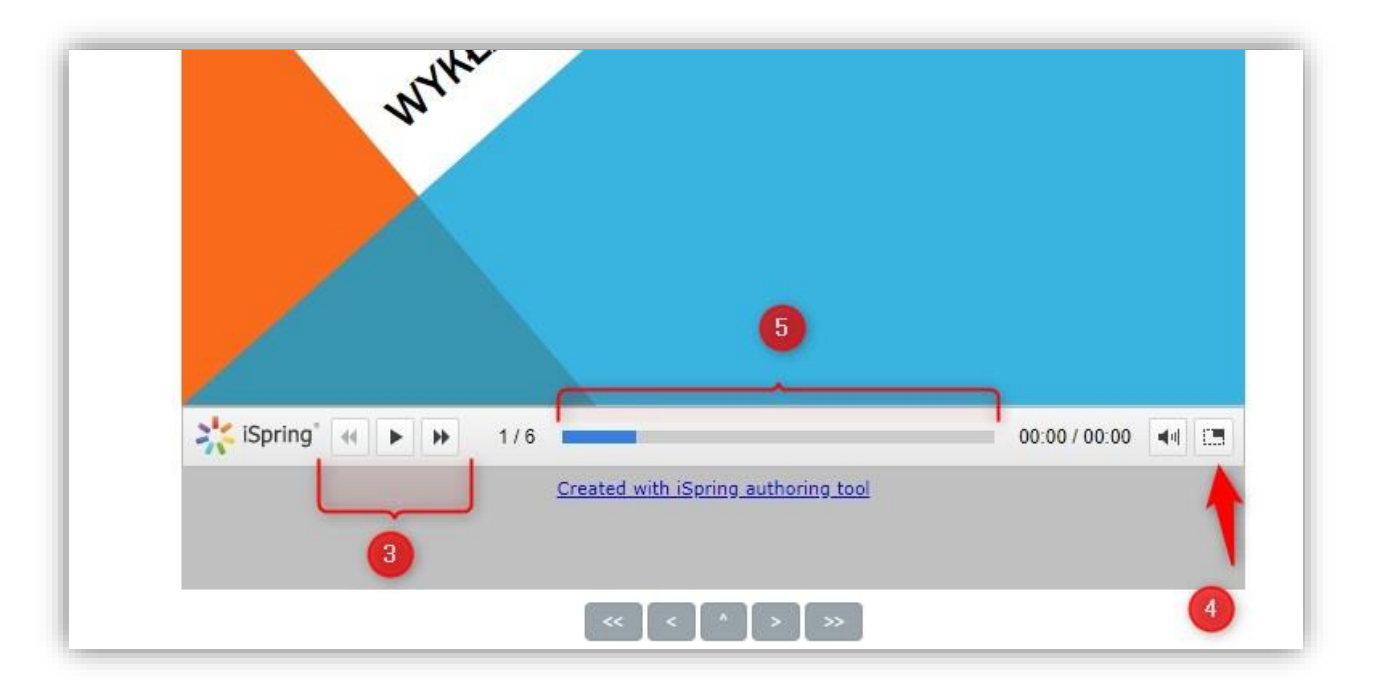

Po osiągnięciu ostatniego slajdu należy Wyjść z aktywności (6)

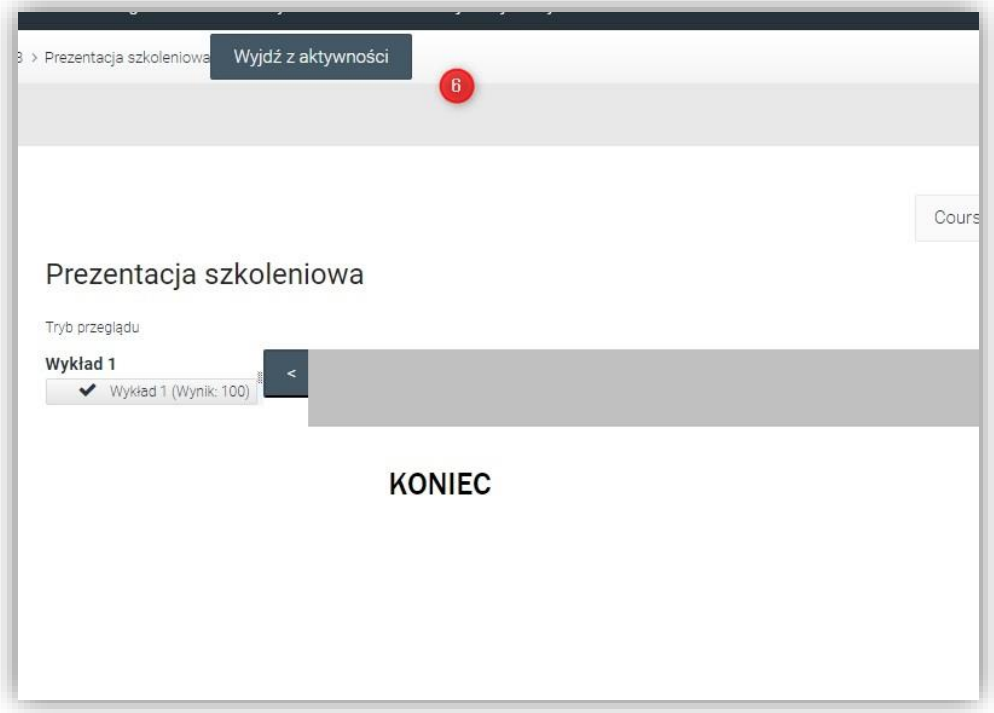

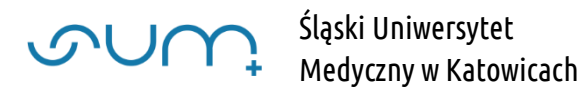

Aby zobaczyć wynik przeglądu należy ponownie wybrać prezentację

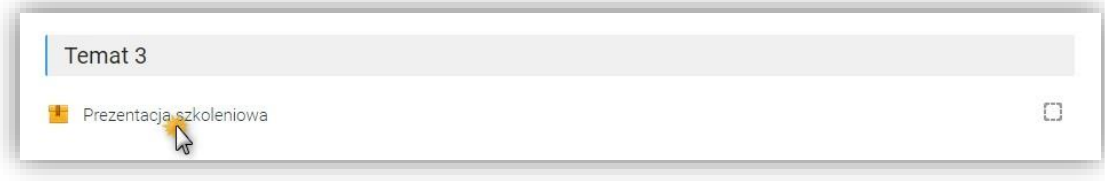

Poprawne przejrzenie prezentacji sygnalizowane jest informacją Ocena za próbę (7)

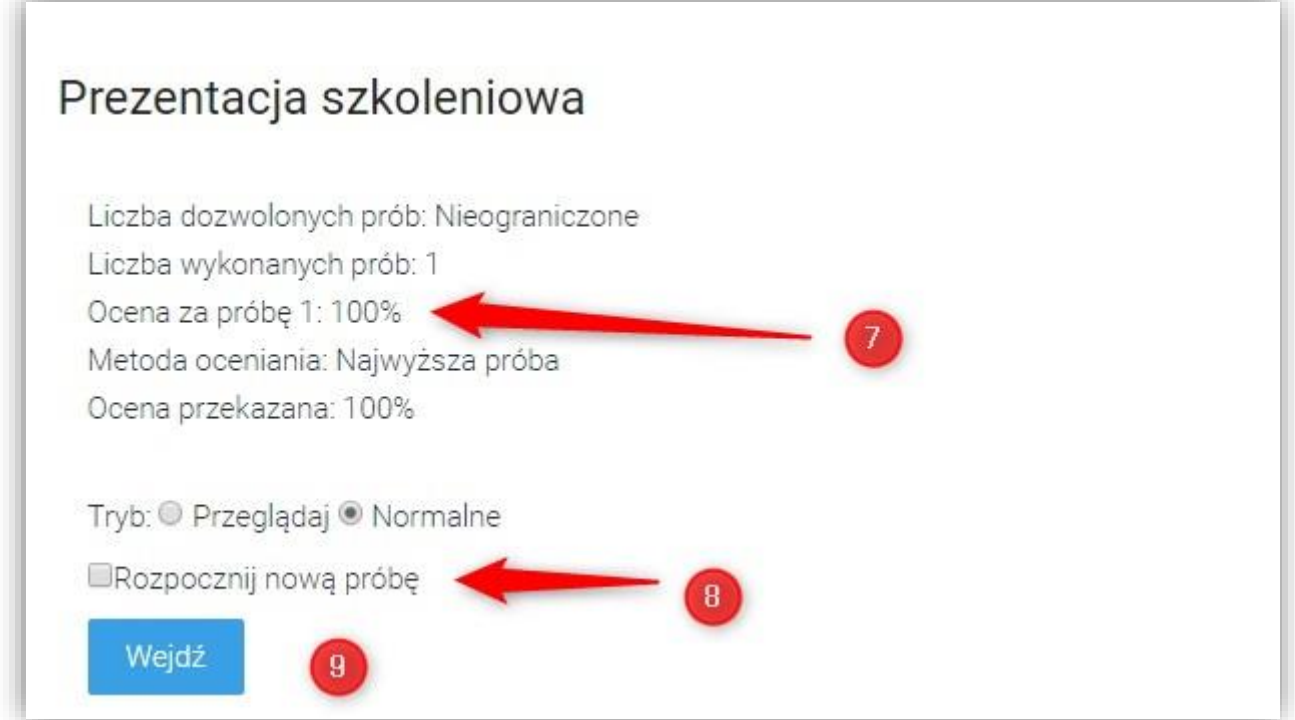

Jeżeli z jakiegoś powodu przeglądanie prezentacji zostało przerwane, sygnalizowane jest to Oceną za ostatnią próbę (12) oraz całościową Oceną przekazaną, możemy ponownie wejść do prezentacji (11) i kontynuować przegląd.

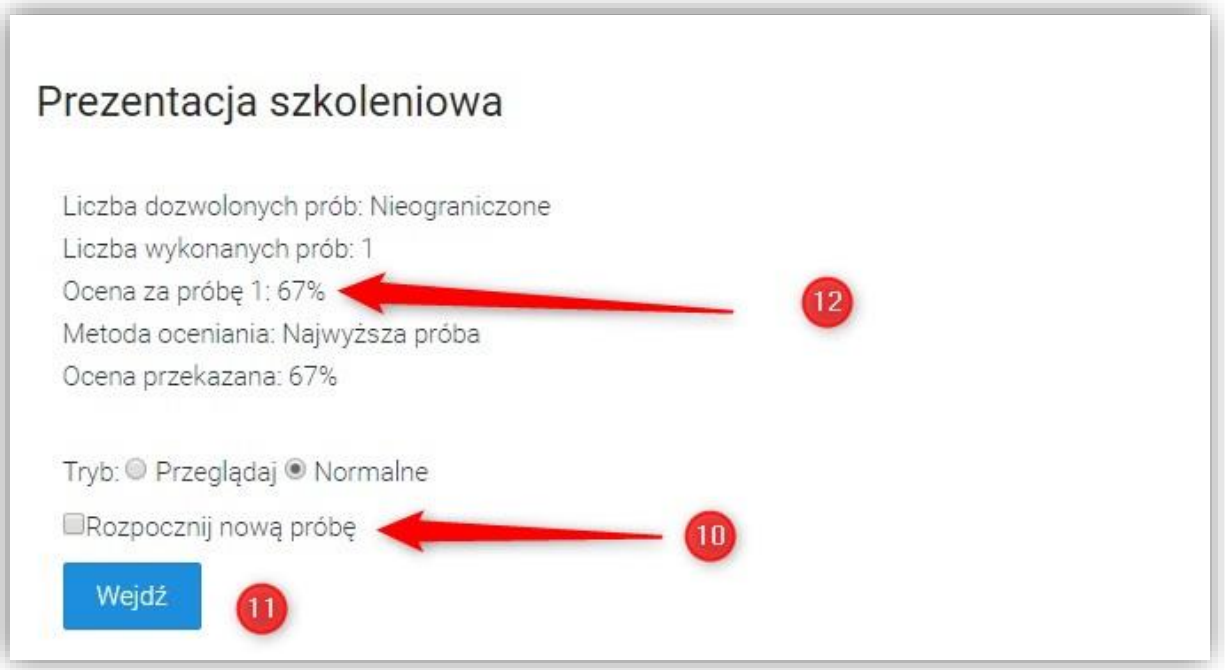

Jeżeli jednak po przeglądzie całej prezentacji nadal brak 100% ukończenia należy rozpocząć nową próbę, zaznaczając (10) i wejść do prezentacji (11)

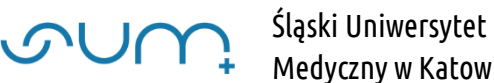

Medyczny w Katowicach

Po zakończonym przeglądzie i ponownym wejściu w prezentację otrzymujemy raport (13) i podsumowanie z osiągniętą oceną (14)

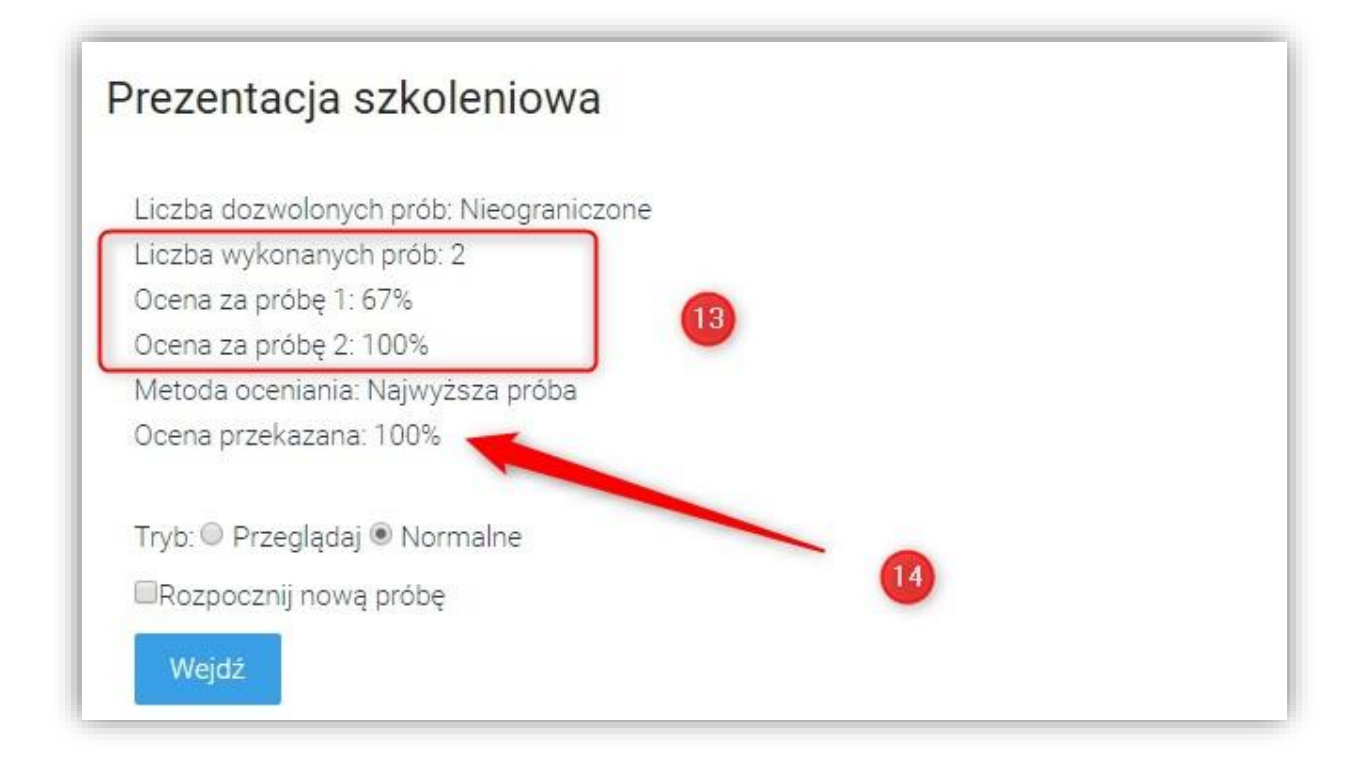

## Przegląd prezentacji jest zarejestrowany i oceniony